# $\frac{d\ln\ln}{d}$

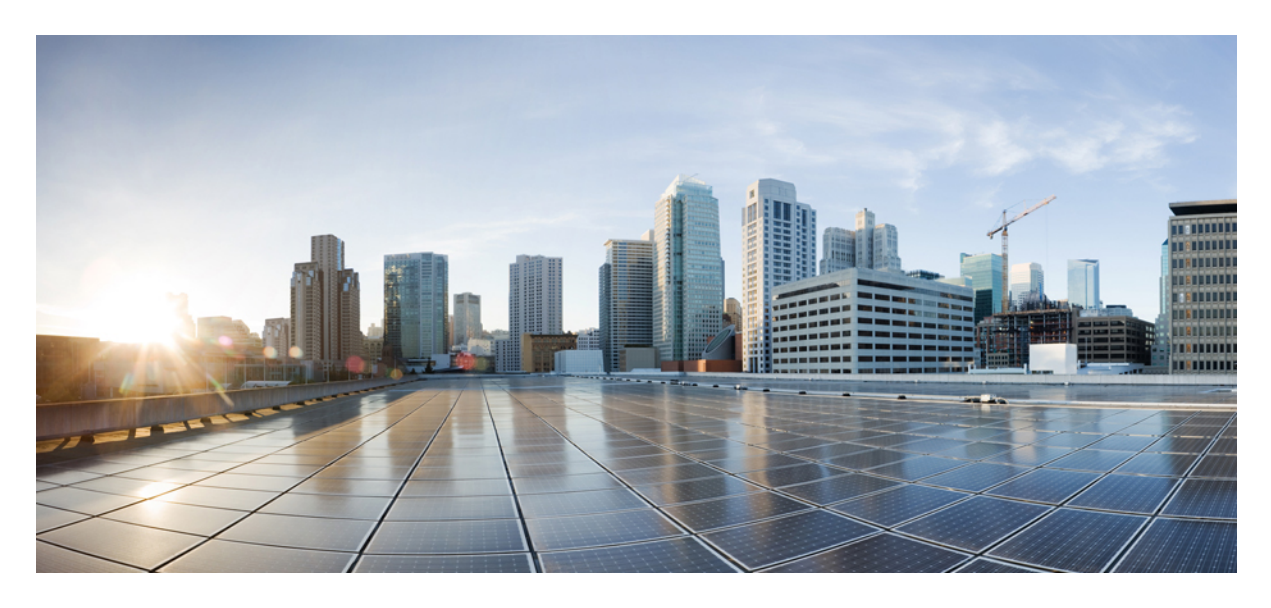

### **Cisco DNA Center SD-Access Guest Automation**

**SD-Access Guest [Automation](#page-1-0) for CWA, EWA, and Hotspot SSIDs 2** [Prerequisites](#page-1-1) **2** Configure SD-Access Guest [Automation](#page-1-2) **2** Verify [Configuration](#page-12-0) on the Cisco AireOS WLC **13** Verify [Configuration](#page-24-0) on Cisco Catalyst 9800 Series WLC (IOS-Based) **25** [Troubleshoot:](#page-27-0) Client CWA Debugging **28**

<span id="page-1-0"></span>**Revised: June 1, 2021**

## **SD-Access Guest Automation for CWA, EWA, and Hotspot SSIDs**

This guide explains how Cisco DNA Center configures Central Web Authentication (CWA), External Web Authentication (EWA), and hotspot SSIDs on Cisco AireOS and Polaris-based wireless LAN controllers (Cisco Catalyst 9800 and embedded wireless on Cisco Catalyst 9000 platforms).

<span id="page-1-1"></span>This guide is based on Cisco DNA Center 1.3.0.8; examples and steps will differ based on your Cisco DNA Center version.

### **Prerequisites**

Before you start using Cisco SD-Access guest automation, note the following prerequisites:

- You must understand how to use Cisco DNA Center to design a wired and wireless SD-Access solution.
- You must understand how to design, discover, provision, and add fabric to a wireless LAN controller.
- Refer to the Cisco [Software-Defined](https://www.cisco.com/c/dam/en/us/td/docs/Website/enterprise/sda_compatibility_matrix/index.html) Access Compatibility Matrix for the supported Cisco DNA Center and wireless LAN controller platform versions.
- SD-Access guest automation uses the following components:
	- Cisco DNA Center to automate guest workflows.
	- Cisco DNA Center configures the wireless LAN controller (WLC) and Cisco ISE for portal configurations, along with authorization policies.

### <span id="page-1-2"></span>**Configure SD-Access Guest Automation**

The SD-Access guest automation configuration steps are same for both Cisco Catalyst 9800 (IOS) and Cisco AireOS WLC.

### **Configure CWA**

#### **Procedure**

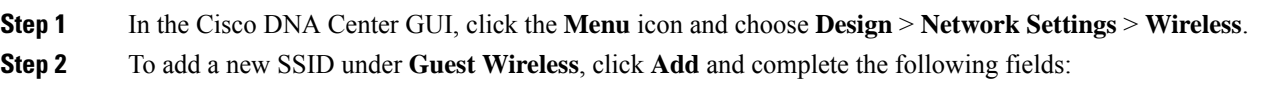

- **Wireless Network Name (SSID)**: Enter the name of the wireless network.
- **LEVEL OF SECURITY**: Click the **Web Auth** radio button.
- **AUTHENTICATION SERVER**: Click the **ISE Authentication** radio button.

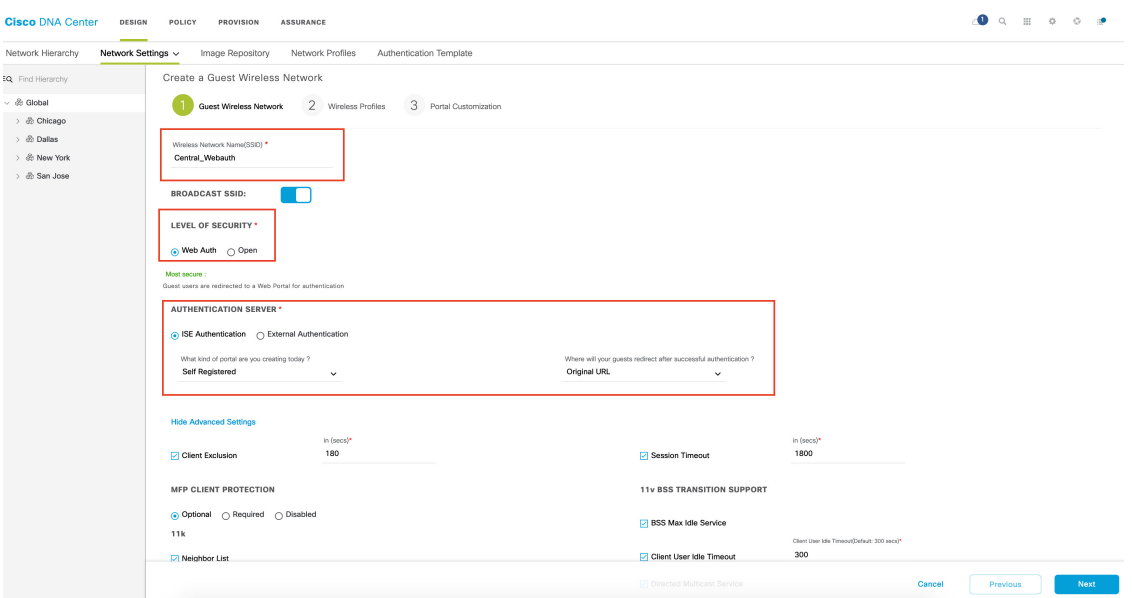

From the drop-down list for the kind of portal, choose **Self Registered**.

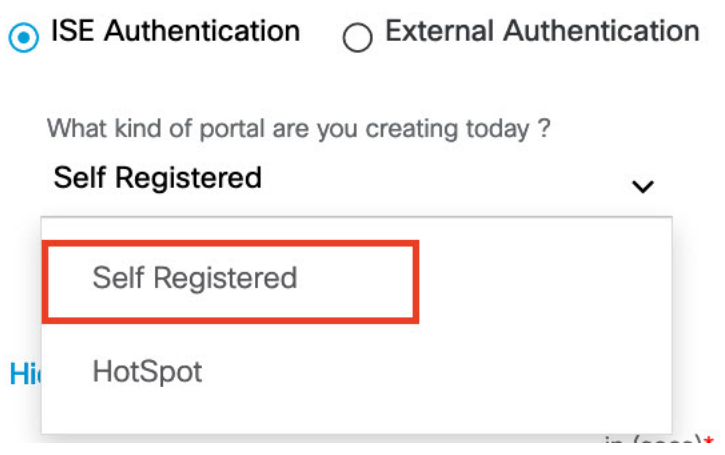

From the drop-down list for guest redirection after authentication, choose **Original URL**,**Success Page**, or **Custom URL**. To specify a redirection URL after authentication, choose **Custom URL** and enter the custom redirect URL.

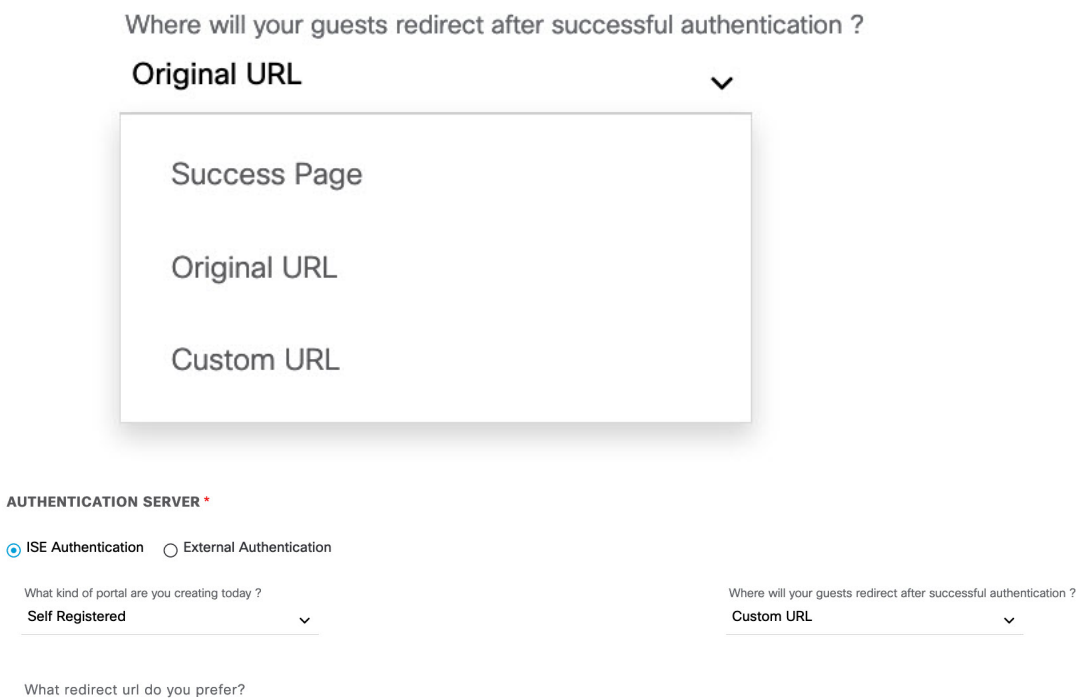

• Modify the additional settings as necessary.

Enter a redirect URL

#### **Step 3** Click **Next**.

- **Step 4** To configure wireless profiles, do one of the following:
	- Create a wireless profile.
	- Select an existing wireless profile, where enterprise SSIDs are already broadcast on the required sites.

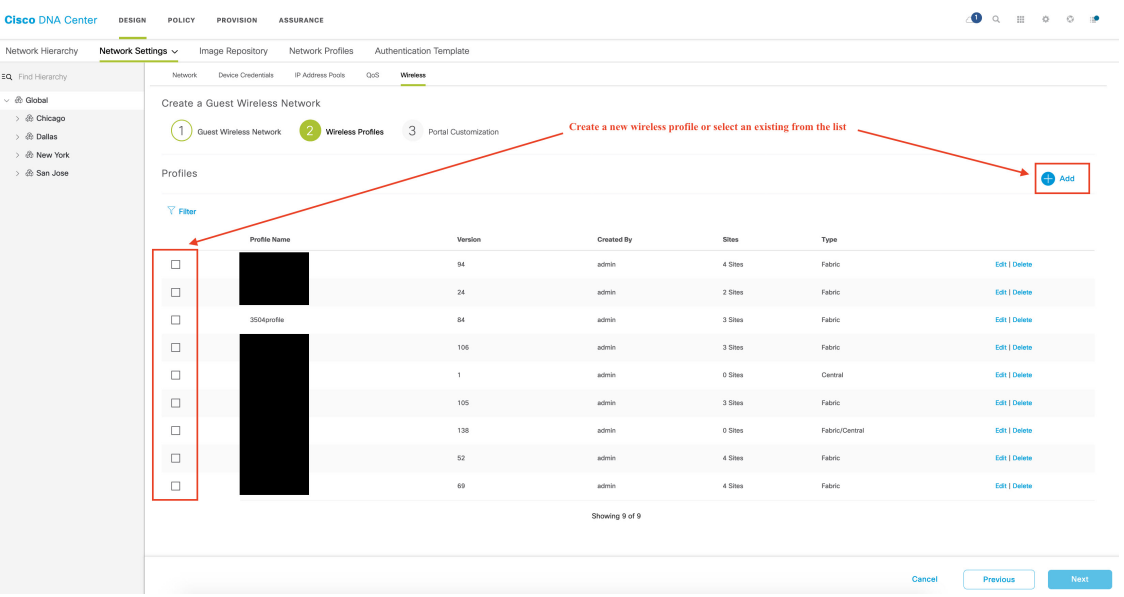

After you select the wireless profile, a dialog box appears for editing the wireless profile, where you can define the fabric or nonfabric capabilities for the SSID.

**Step 5** To deploy SD-Access, under **Fabric**, click the **Yes** radio button.

If necessary, select more templates under **Attach Template(s)**.

### Edit a Wireless Profile

Wireless Profile Name\* 3504profile

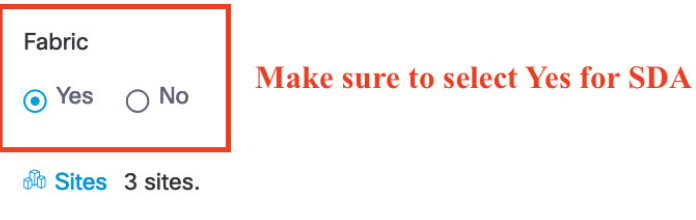

Sites without configured ISE will be unselected automatically

### Attach Template(s)

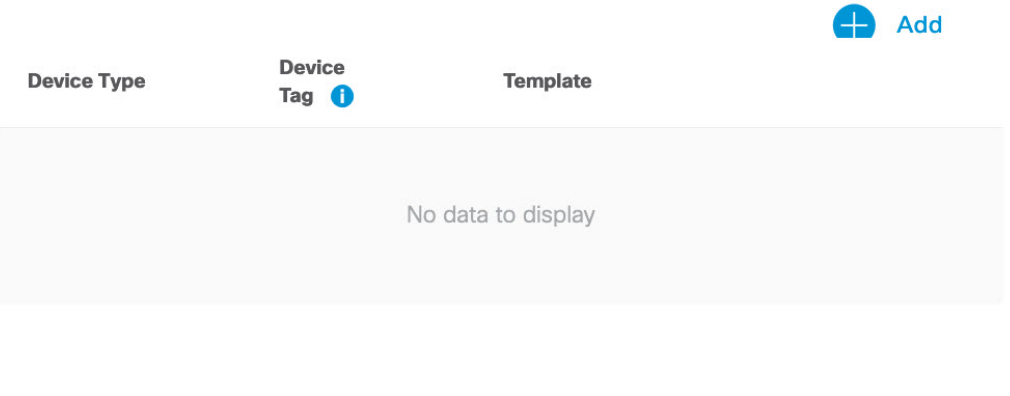

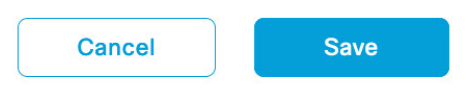

<span id="page-5-0"></span>**Step 6** Click **Next**.

**Step 7** To add a new portal, click **Add**.

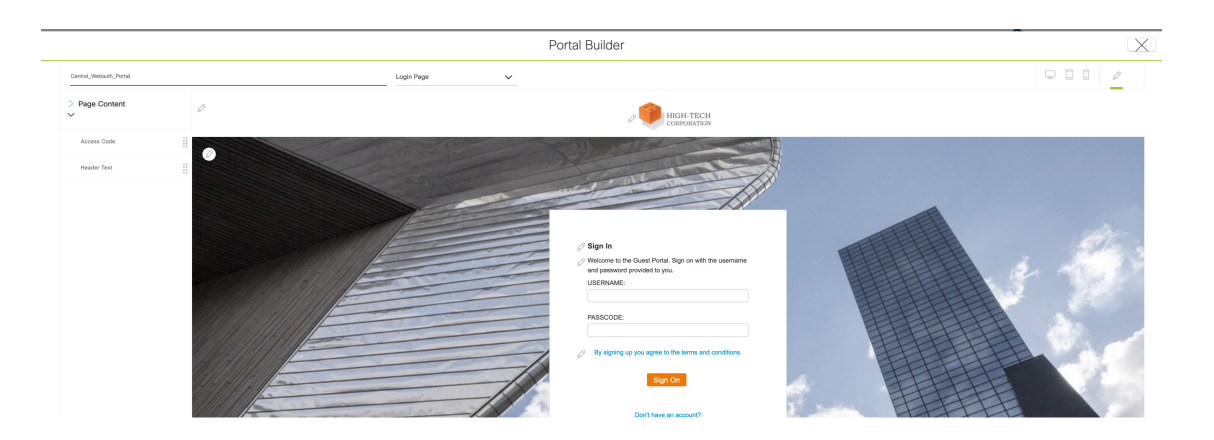

Create a new portal for each CWA SSID; you cannot reuse the portals. Then customize the portal creation where you can configure a custom portal within Cisco DNA Center GUI or select a default template.

This step is automated and does not require any additional configuration on Cisco ISE. Based on the portal configuration, a new self-registered portal is configured on Cisco ISE for the SSID created. However, the existing portals are not affected. **Note**

#### **Step 8** Click **Finish** and reprovision the WLC on the **Provision** window.

Reprovisioning the WLC pushes the following configurations on each node:

- SSID is configured on the WLC and remains in disabled state as the IP Pool is not yet assigned.
- The portal that is created in Step 7, on [page](#page-5-0) 6 is configured on Cisco ISE under **Workstation** > **Guest Access** > **Portals and Components** with the same name provided during Step 7, on [page](#page-5-0) 6.
- Authorization profile based on the portal name, which has the CWA portal redirection URL when the client is in **Web Auth** pending state.
- Two authorization policies; one for redirecting CWA clients to the previously mentioned authorization profile after MAC authorization and one for success profile.

#### **What to do next**

Assign IP pool for the SSID. See [Assign](#page-12-1) IP Pool for SSID, on page 13.

### **Configure Hotspot**

#### **Procedure**

- **Step 1** From the Cisco DNA Center GUI, click the **Menu** icon and choose **Design** > **Network Settings** > **Wireless**.
- **Step 2** To add a new SSID under **Guest Wireless**, click **Add** and complete the following fields:
	- **Wireless Network Name (SSID)**: Enter the name of the wireless network.
	- **LEVEL OF SECURITY**: Click the **Web Auth** radio button.

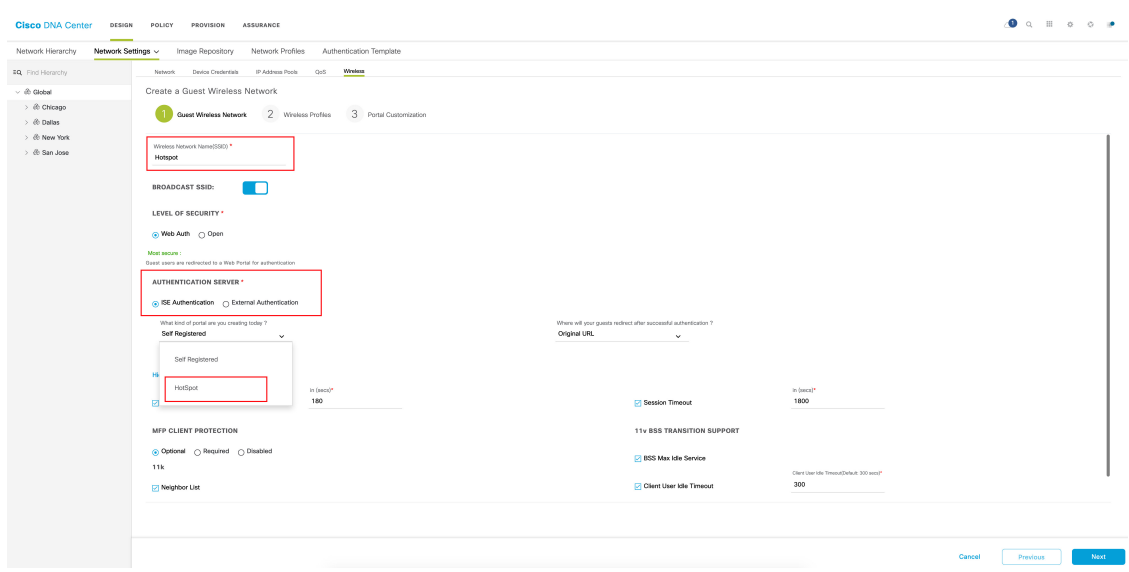

• **AUTHENTICATION SERVER**: Click the **ISE Authentication** radio button.

From the drop-down list for the kind of portal, choose **HotSpot**.

From the drop-down list for guest redirection after authentication, choose **Original URL**,**Success Page**, or **Custom URL**. To specify where the redirection should happen after authentication, choose **Custom URL** and enter the custom redirect URL.

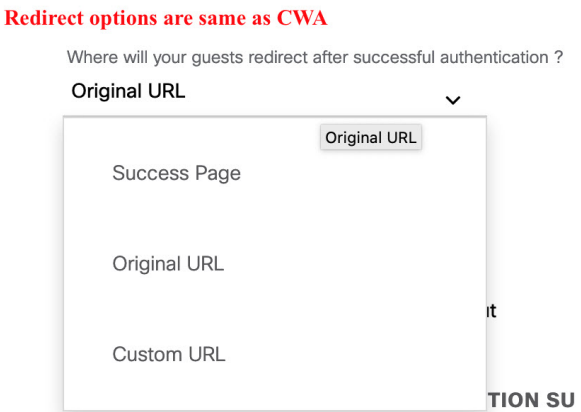

• Modify the additional settings as necessary.

**Step 3** Click **Next**.

- **Step 4** To configure wireless profiles, do one of the following:
	- Create a wireless profile.
	- Select an existing wireless profile where enterprise SSIDs are already broadcast on the required sites.

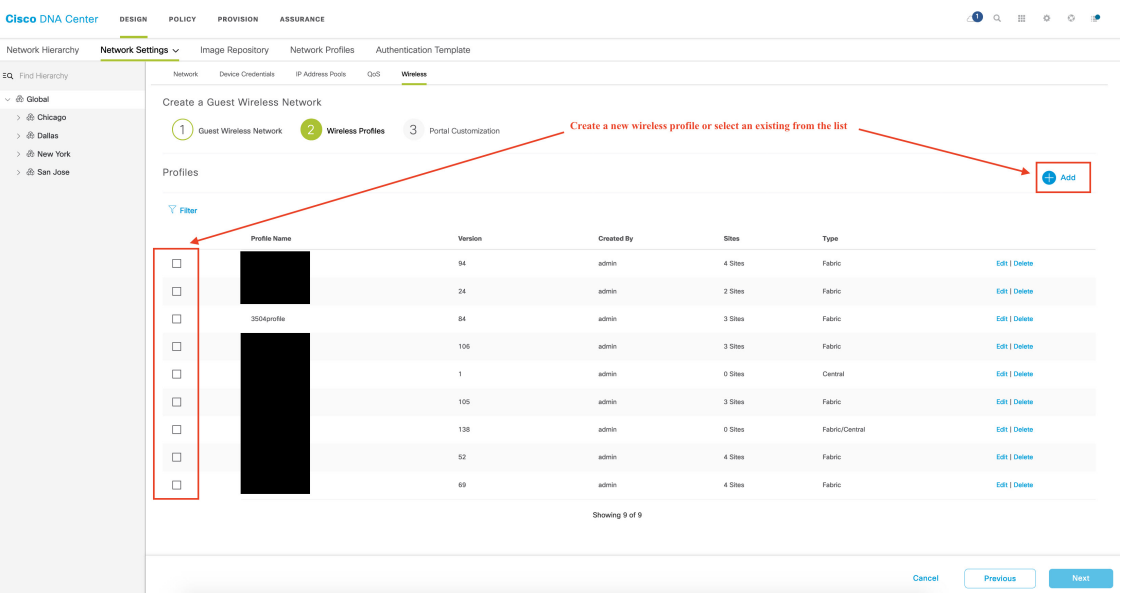

After you select the wireless profile, a dialog box appears for editing the wireless profile, where you can define the fabric or nonfabric capabilities for the SSID.

**Step 5** To deploy SDA, click the **Yes** radio button under **Fabric**.

If necessary, select more templates under **Attach Template(s)**.

### Edit a Wireless Profile

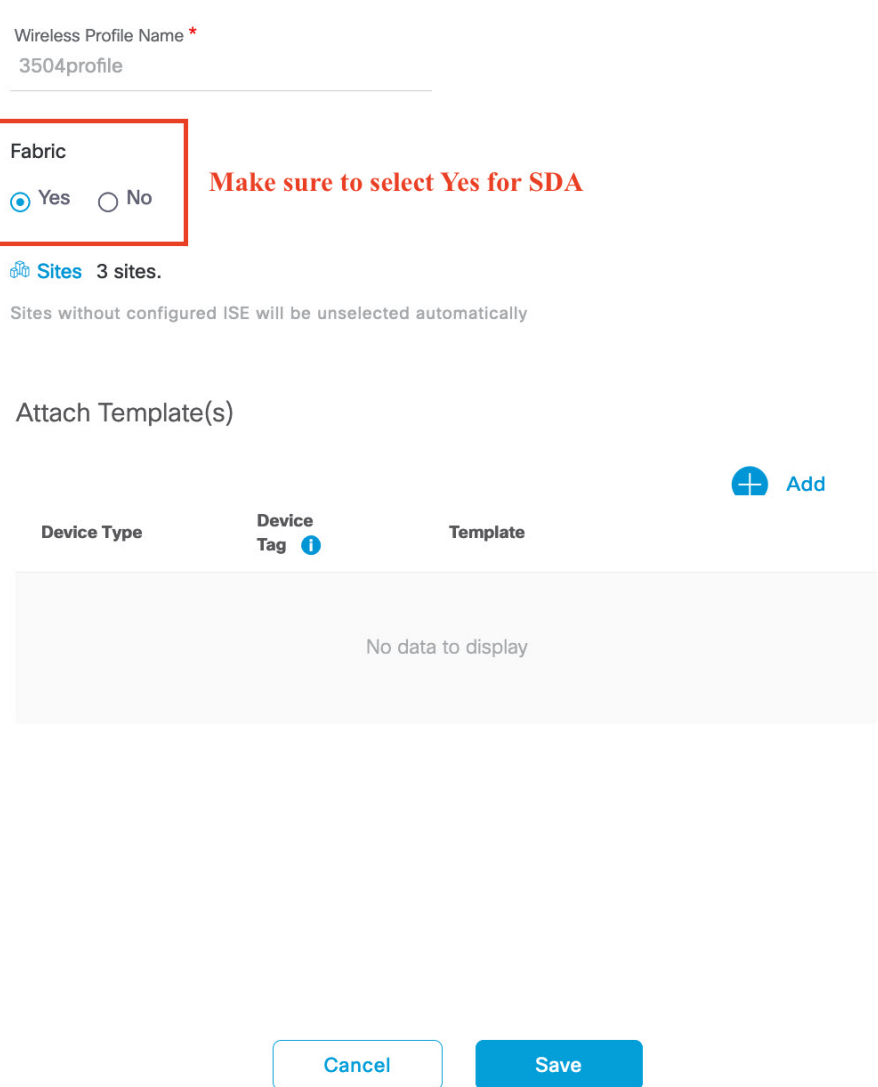

#### <span id="page-9-0"></span>**Step 6** Click **Next**.

- **Step 7** To customize the portal, do one of the following:
	- Configure a custom portal within Cisco DNA Center GUI.
	- Select a default template.

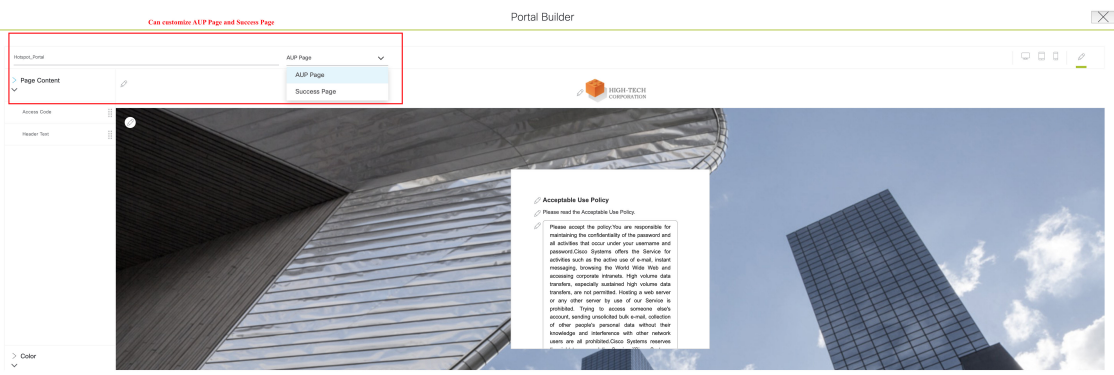

This step is automated and does not require any additional configuration on Cisco ISE. Based on the portal configuration, a new hotspot portal is configured on Cisco ISE for the SSID created. However, existing portals are not affected. **Note**

**Step 8** Click **Finish** and reprovision the WLC on the **Provision** window.

Reprovisioning the WLC pushes the following configurations on each node:

- SSID is configured on the WLC and remains in disabled state as the IP Pool is not yet assigned.
- The portal that is created in Step 6, on [page](#page-9-0) 10 is configured on Cisco ISE under **Workstation** > **Guest Access** > **Portals and Components** with the same name provided during Step 6, on [page](#page-9-0) 10.
- Authorization profile based on the portal name, which has the hotspot portal redirection URL when the client is in **Web Auth** pending state.
- Two authorization policies; one for redirecting hotspot clients to the previously mentioned authorization profile after MAC authorization and one for success profile.

#### **What to do next**

Assign IP pool for the SSID. See [Assign](#page-12-1) IP Pool for SSID, on page 13.

### **Configure EWA**

#### **Procedure**

- **Step 1** From the Cisco DNA Center GUI, click the **Menu** icon and choose **Design** > **Network Settings** > **Wireless**.
- **Step 2** To add a new SSID under **Guest Wireless**, click **Add** and complete the following fields:
	- **Wireless Network Name (SSID)**: Enter the name of the wireless network.
	- **LEVEL OF SECURITY**: Click the **Web Auth** radio button.
	- **AUTHENTICATION SERVER**: Click the **External Authentication** radio button and enter the external web URL where the authentication portal is hosted.

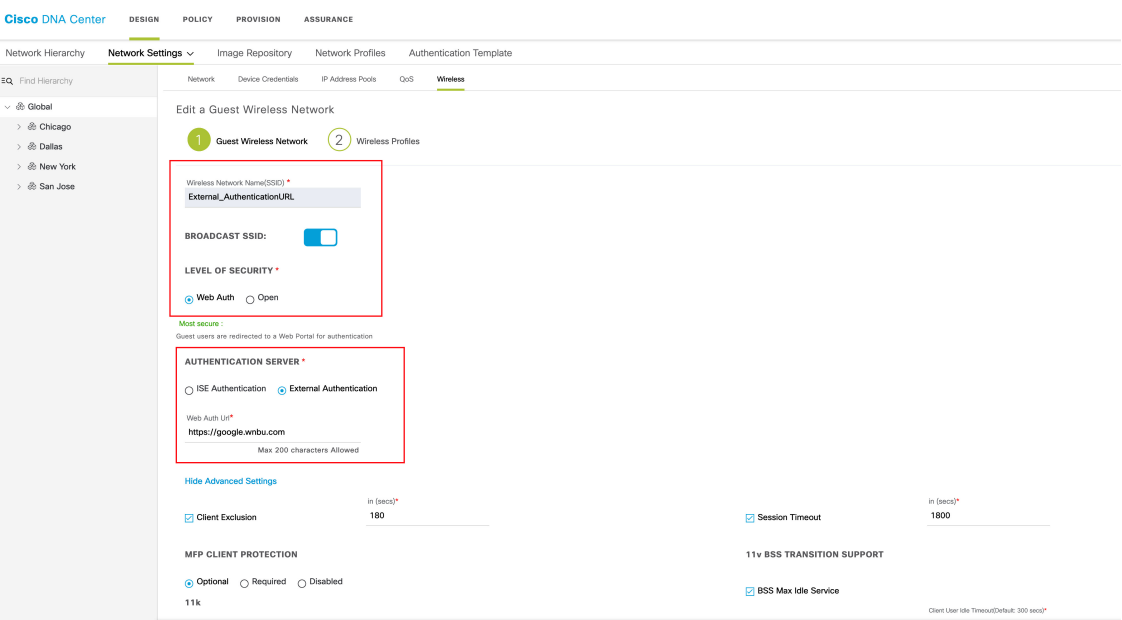

• Modify the additional settings as necessary.

#### **Step 3** Click **Next**.

**Step 4** To configure wireless profiles, do one of the following:

- Create a wireless profile.
- Select an existing wireless profile where enterprise SSIDs are already broadcast on the required sites.

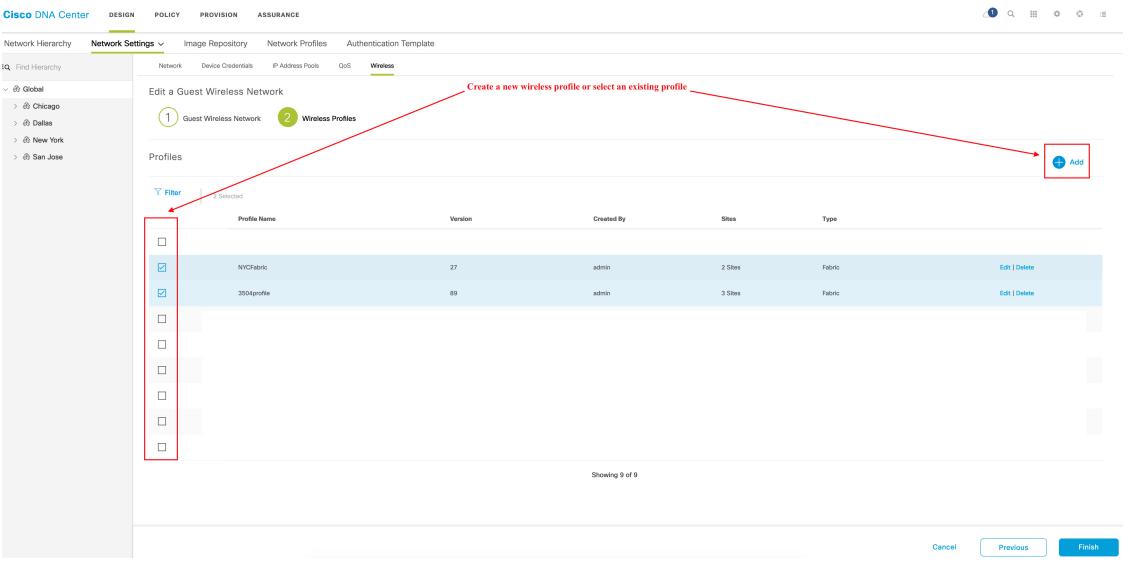

After you select the wireless profile, a dialog box appears for editing the wireless profile, where you can define the fabric or nonfabric capabilities for the SSID.

**Step 5** To deploy SDA, click the **Yes** radio button under **Fabric**.

If necessary, select more templates under **Attach Template(s)**.

#### **What to do next**

<span id="page-12-1"></span>Assign IP pool for the SSID. See [Assign](#page-12-1) IP Pool for SSID, on page 13.

### **Assign IP Pool for SSID**

To enable the CWA, hotspot, and EWA SSIDs on the WLC, assign an IP pool for the SSID on the **Host Onboarding** page.

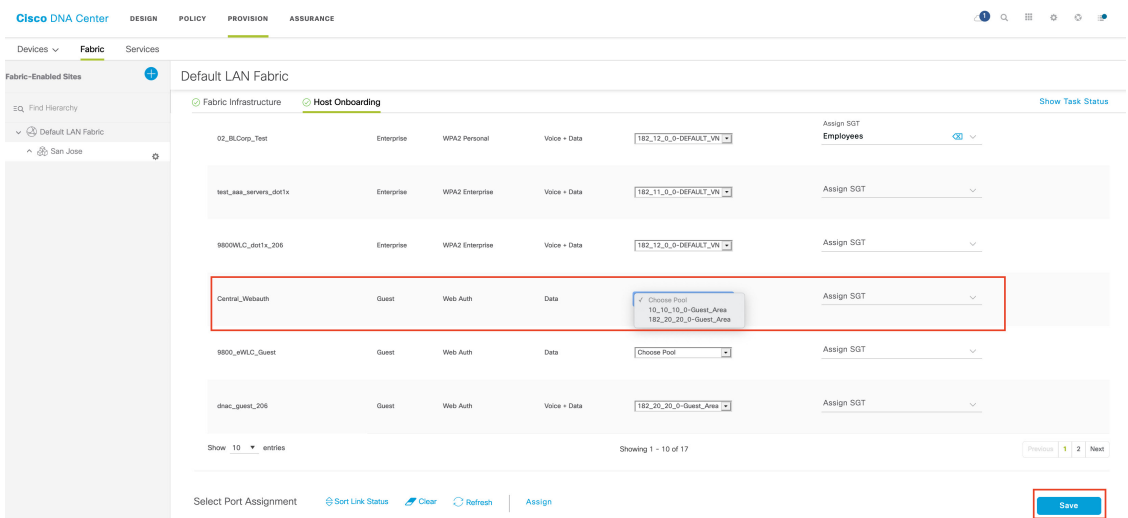

### <span id="page-12-0"></span>**Verify Configuration on the Cisco AireOS WLC**

#### **Example: CWA**

The following is a sample WLC SSID configuration:

(sdawlc3504) >**show wlan 22**

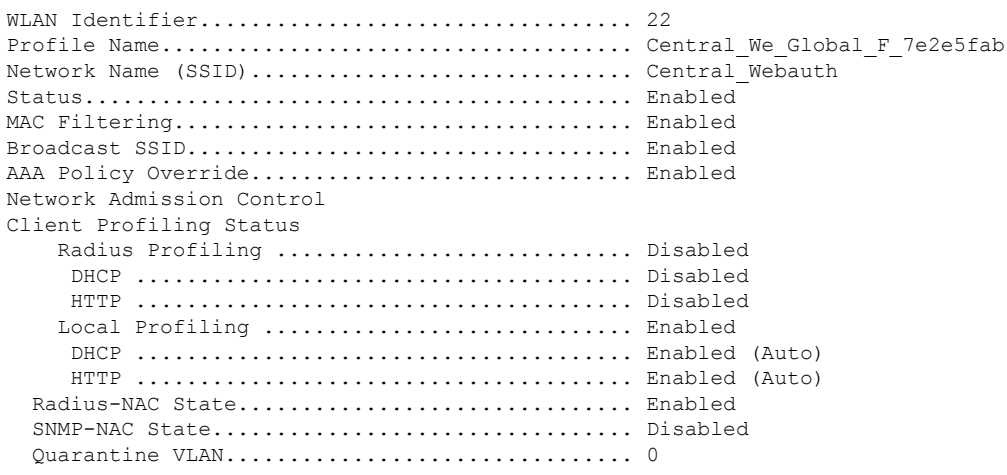

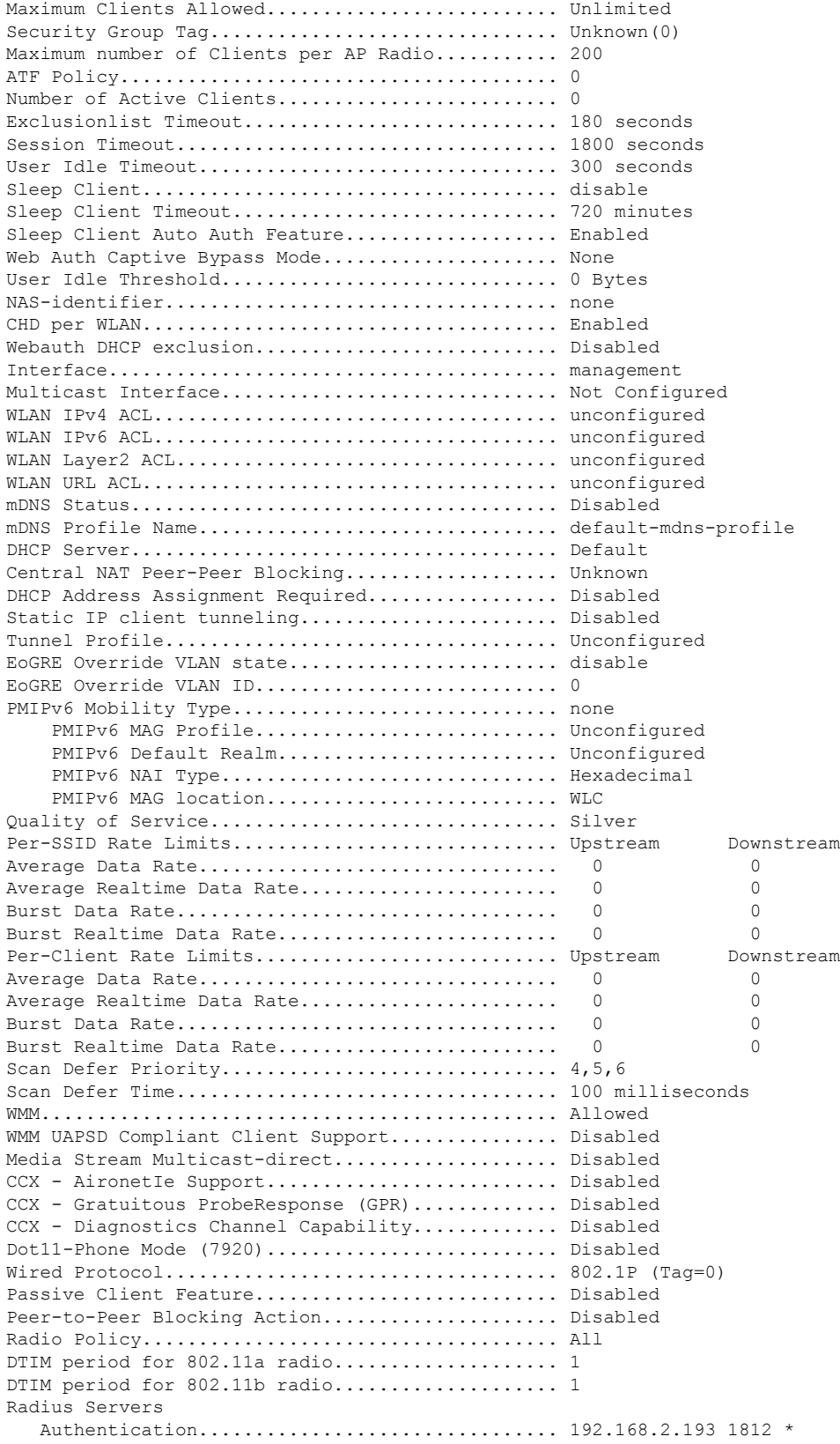

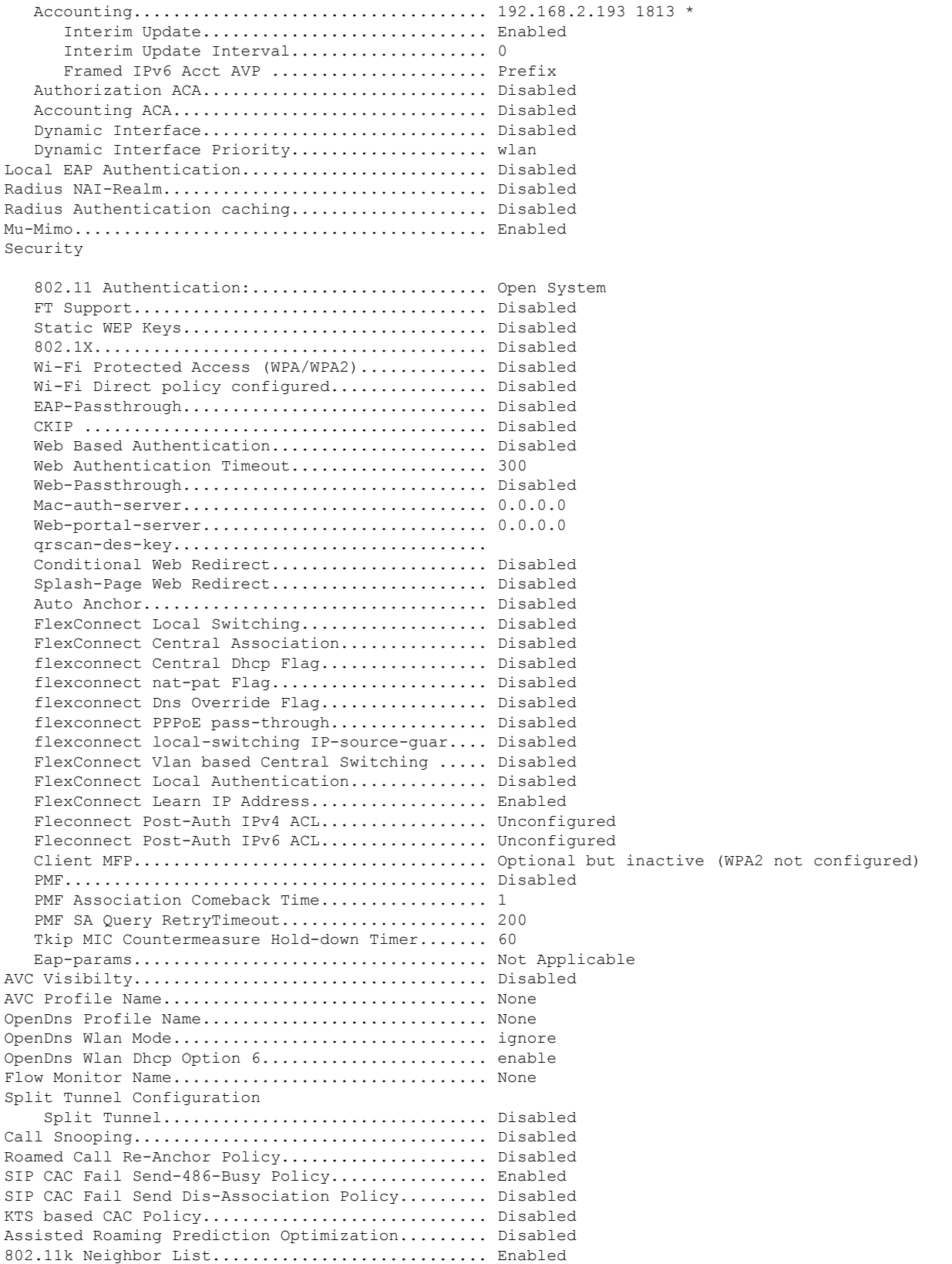

802.11k Neighbor List Dual Band................... Disabled 802.11v Directed Multicast Service............... Enabled 802.11v BSS Max Idle Service..................... Enabled 802.11v BSS Transition Service................... Enabled 802.11v BSS Transition Disassoc Imminent......... Disabled 802.11v BSS Transition Disassoc Timer............ 200 802.11v BSS Transition OpRoam Disassoc Timer..... 40 DMS DB is empty Band Select...................................... Disabled Load Balancing................................... Disabled Multicast Buffer................................. Disabled Universal Ap Admin............................... Disabled Broadcast Tagging................................ Disabled PRP.............................................. Disabled Fast Receive..................................... Disabled Mobility Anchor List WLAN ID 1P Address Status Status Priority ------- --------------- ------ -------- 802.11u........................................ Disabled MSAP Services.................................. Disabled Local Policy ---------------- Priority Policy Name -------- --------------- Lync State ...................................... Disabled Audio QoS Policy................................. Silver Video QoS Policy................................. Silver App-Share QoS Policy............................. Silver File Transfer QoS Policy............................. Silver Lync State ...................................... Disabled Audio QoS Policy................................. Silver Video QoS Policy................................. Silver App-Share QoS Policy............................. Silver File Transfer QoS Policy............................. Silver File Transfer QoS Policy............................ Silver QoS Fastlane Status.............................. Disable Selective Reanchoring Status....................... Disable Lobby Admin Access............................... Disabled Fabric Status -------------- Fabric status.................................... Enabled Vnid Name........................................ 182\_20\_20\_0-Guest\_Area Vnid............................................. 8196 Applied SGT Tag.................................. 0 Peer Ip Address.................................. 0.0.0.0 Flex Acl Name.................................... Flex IPv6 Acl Name................................. Flex Avc Policy Name.............................. U3-Interface................................... Disable U3-Reporting Interval.......................... 30 The following is a sample WLC ACL configuration:

(sdawlc3504) >**show flexconnect acl detailed DNAC\_ACL\_WEBAUTH\_REDIRECT**

Source **Source Destination Source Port Dest Port** 

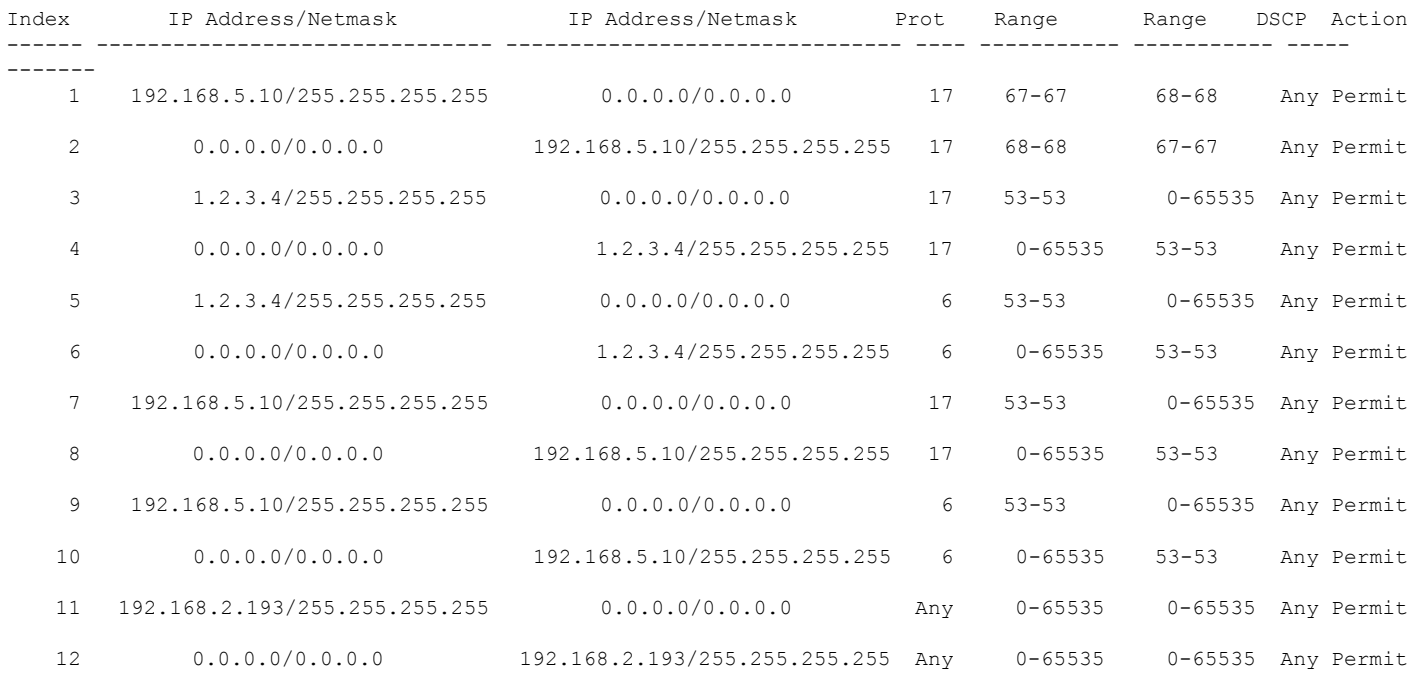

No URL rules are configured for this Flexconnect Acl.

The following sample shows a Cisco ISE authorization profile:

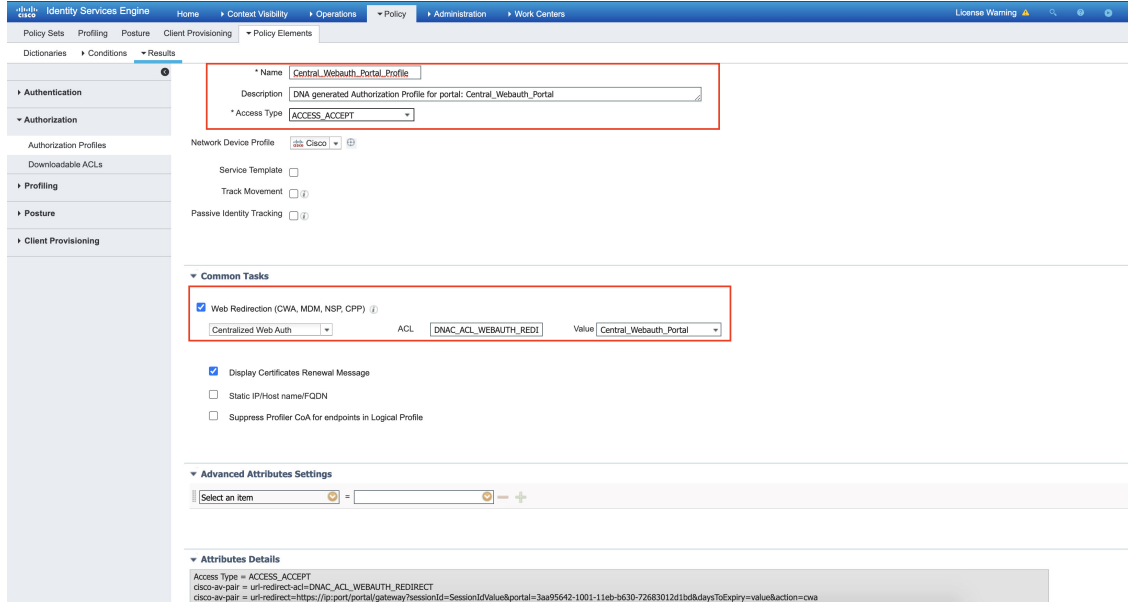

The following sample shows Cisco ISE authorization policies:

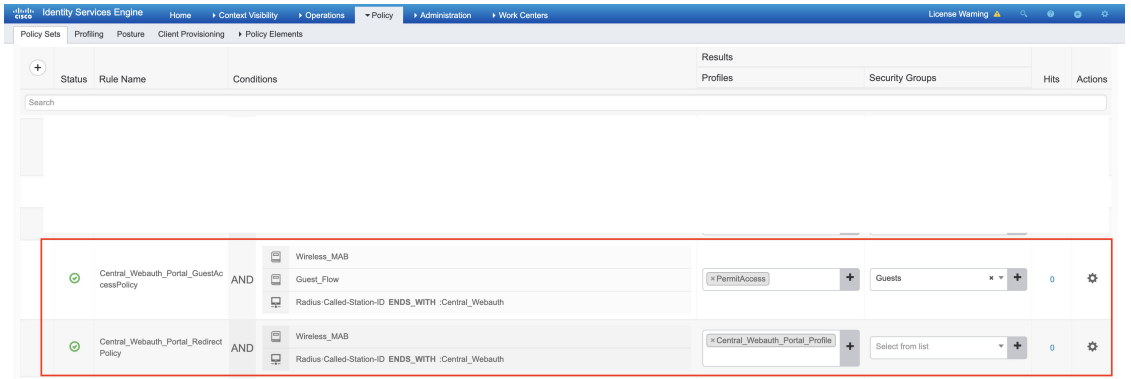

The following sample shows a Cisco ISE portal that is pushed by the Cisco DNA Center:

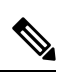

After creating the portal, you cannot modify it from the Cisco DNA Center. Also, the Cisco DNA Center does not update the portal. However, you can modify the portal on Cisco ISE after the initial configuration push. **Note**

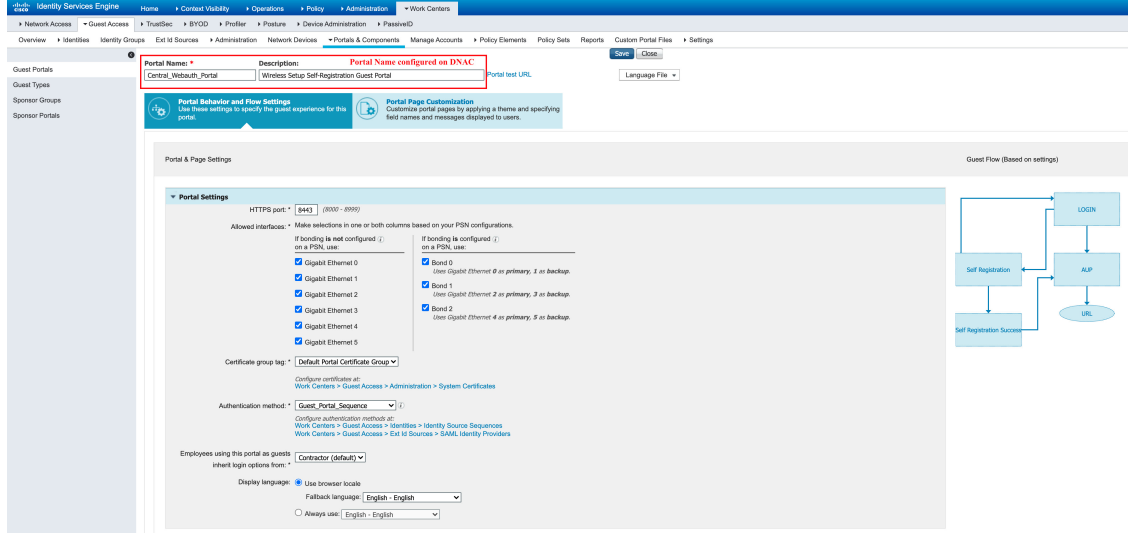

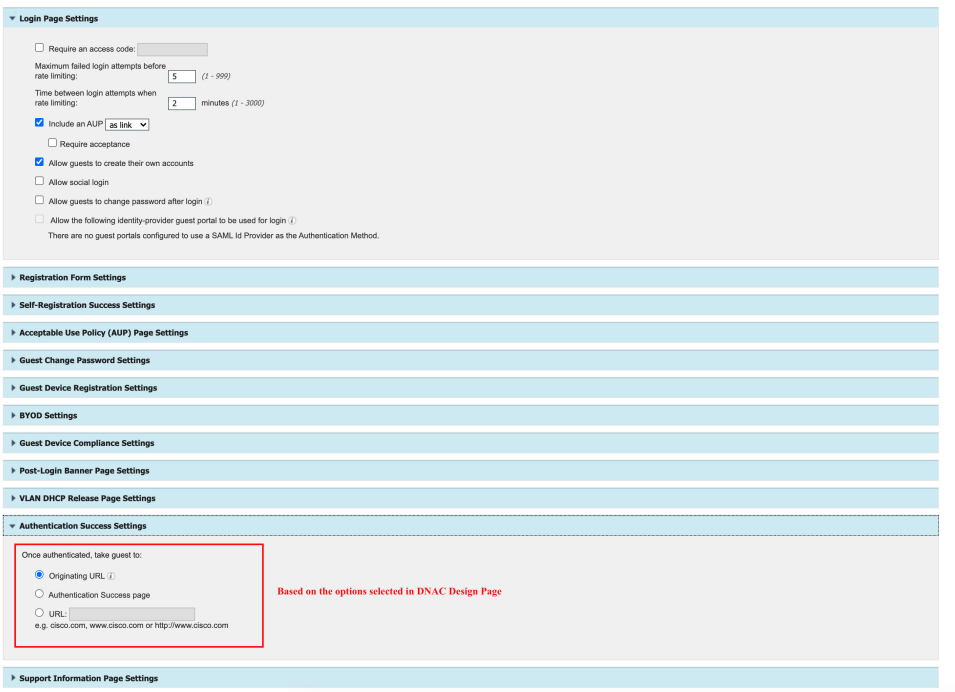

#### **Example: Hotspot**

The following is a sample WLC ACL configuration:

#### (sdawlc3504) >**show flexconnect acl detailed DNAC\_ACL\_WEBAUTH\_REDIRECT**

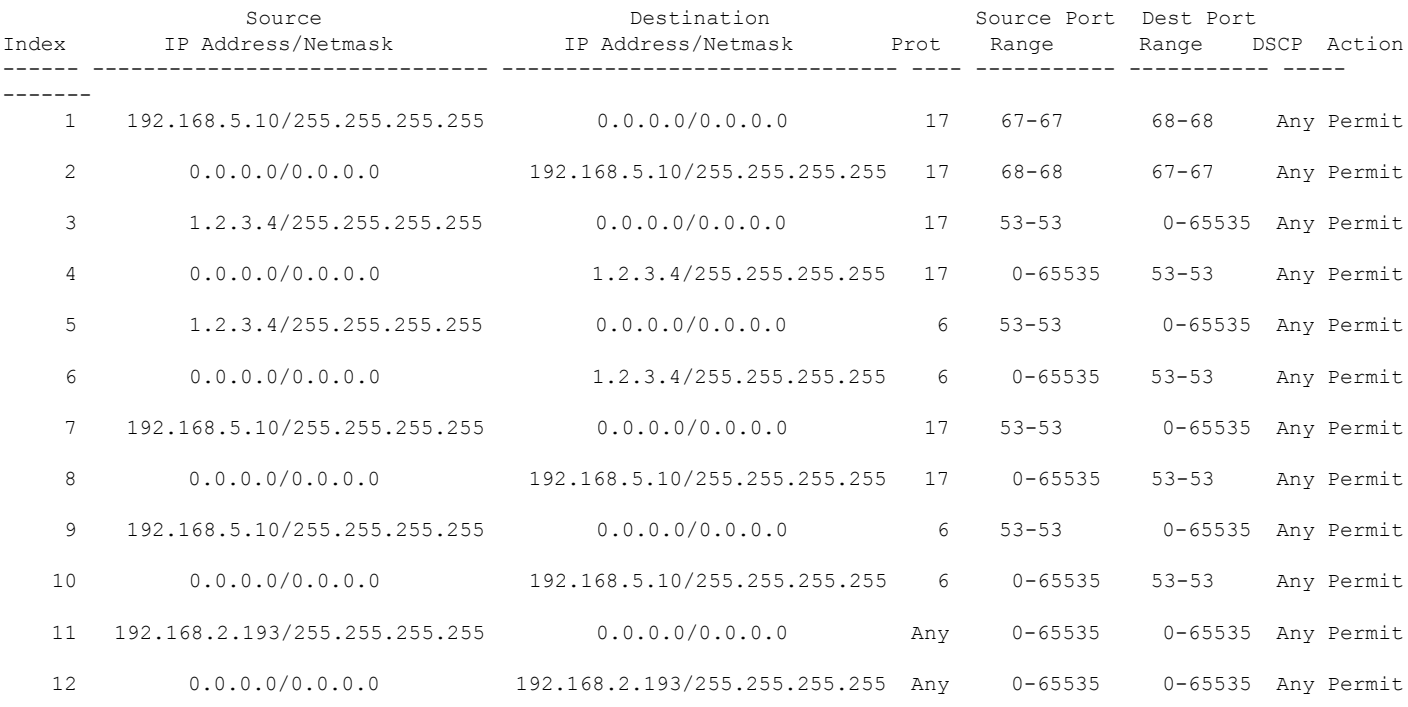

No URL rules are configured for this Flexconnect Acl.

The following sample shows a Cisco ISE authorization profile:

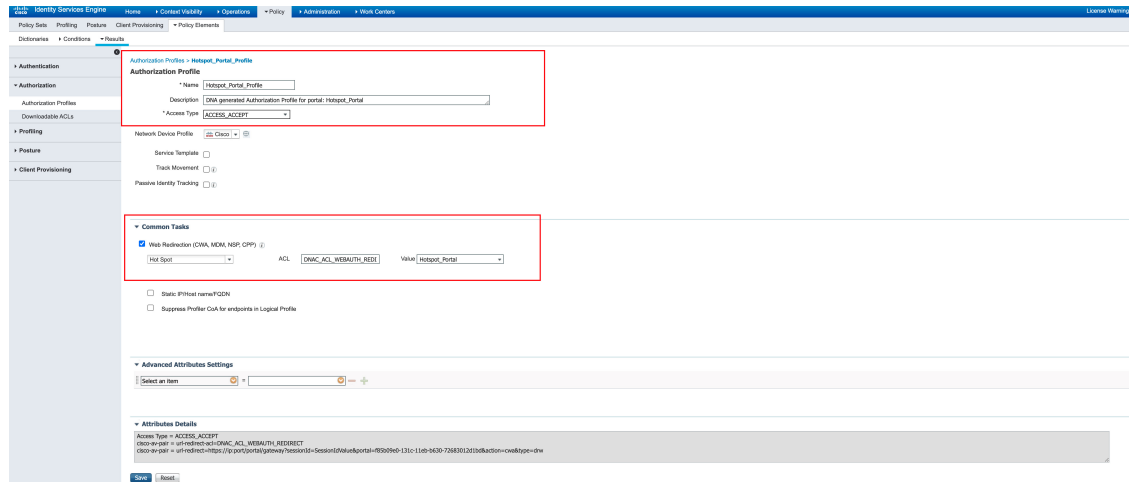

The following sample shows Cisco ISE authorization policies:

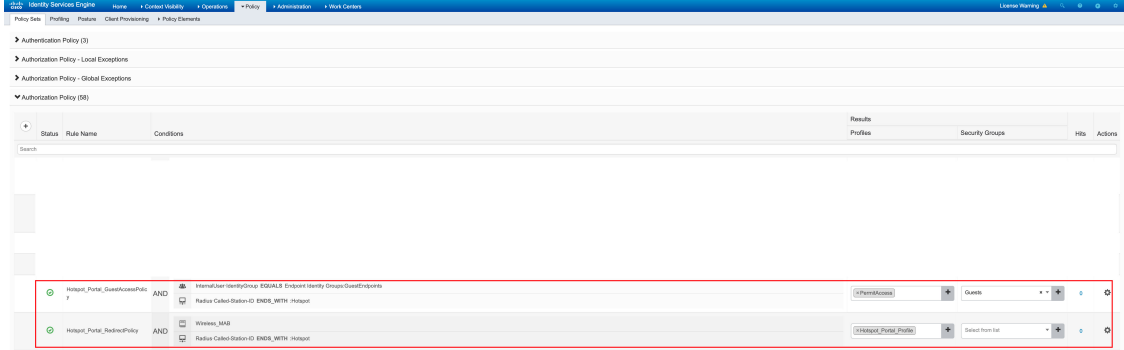

The following sample shows a Cisco ISE portal that is pushed by the Cisco DNA Center:

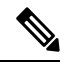

After creating the portal, you cannot modify it from Cisco DNA Center. Also, the Cisco DNA Center does not update the portal. However, you can modify the portal on Cisco ISE after the initial configuration push. **Note**

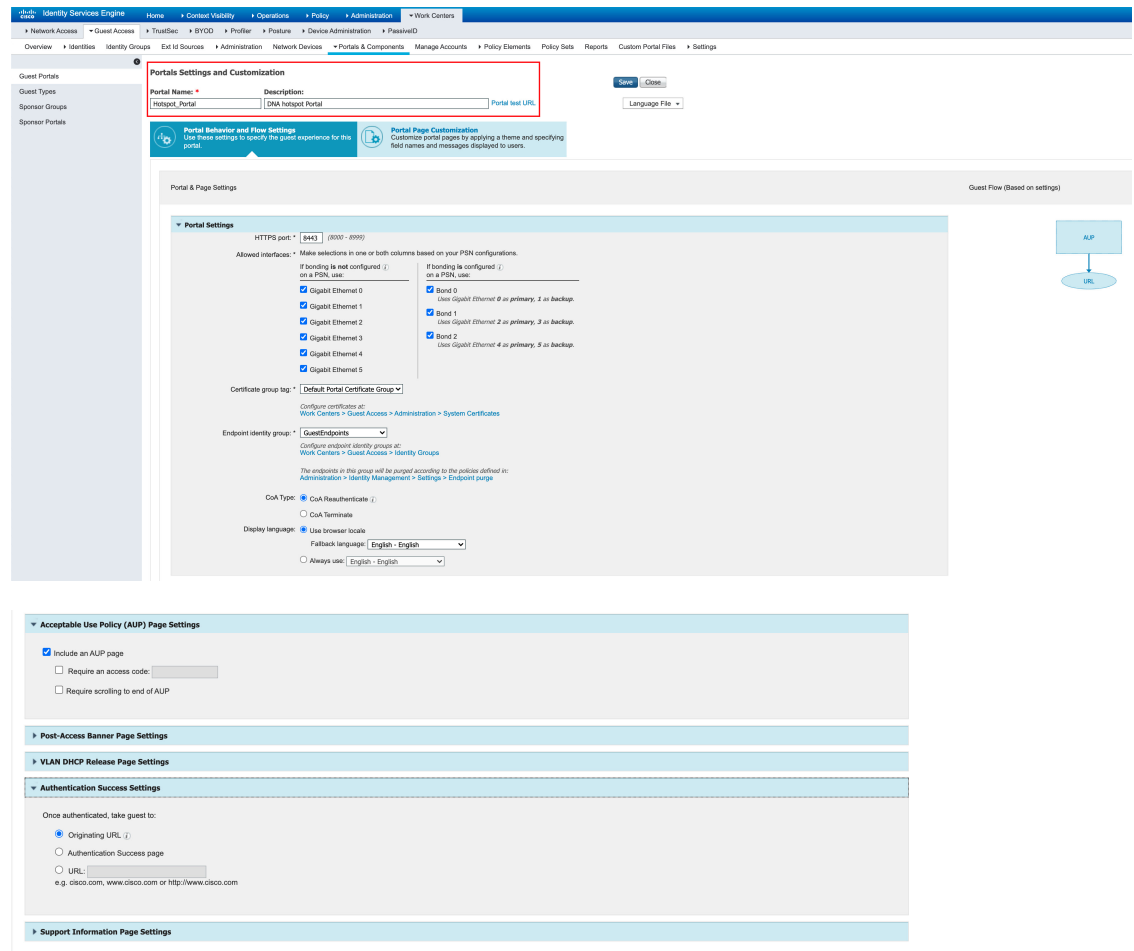

### **Example: EWA**

The following is a sample WLC SSID configuration:

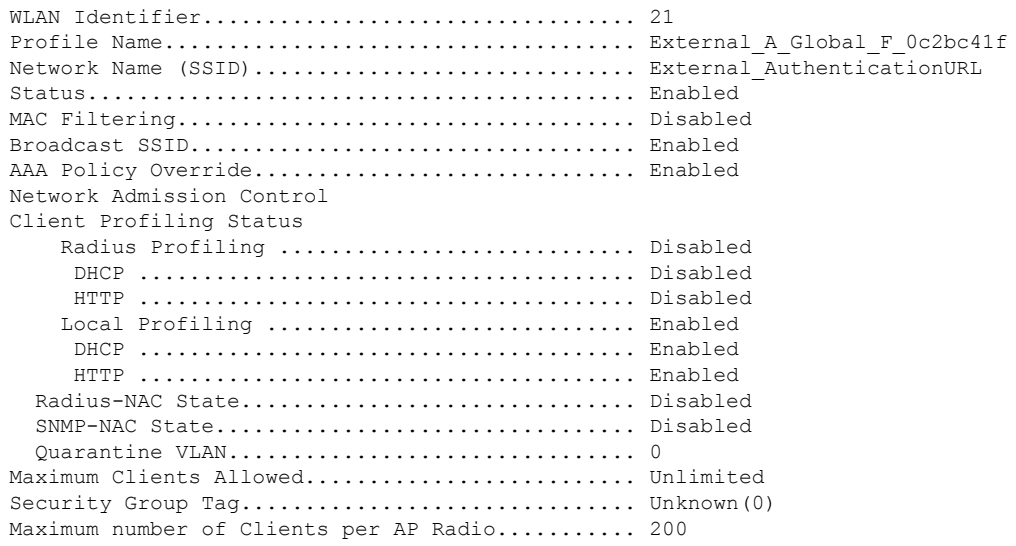

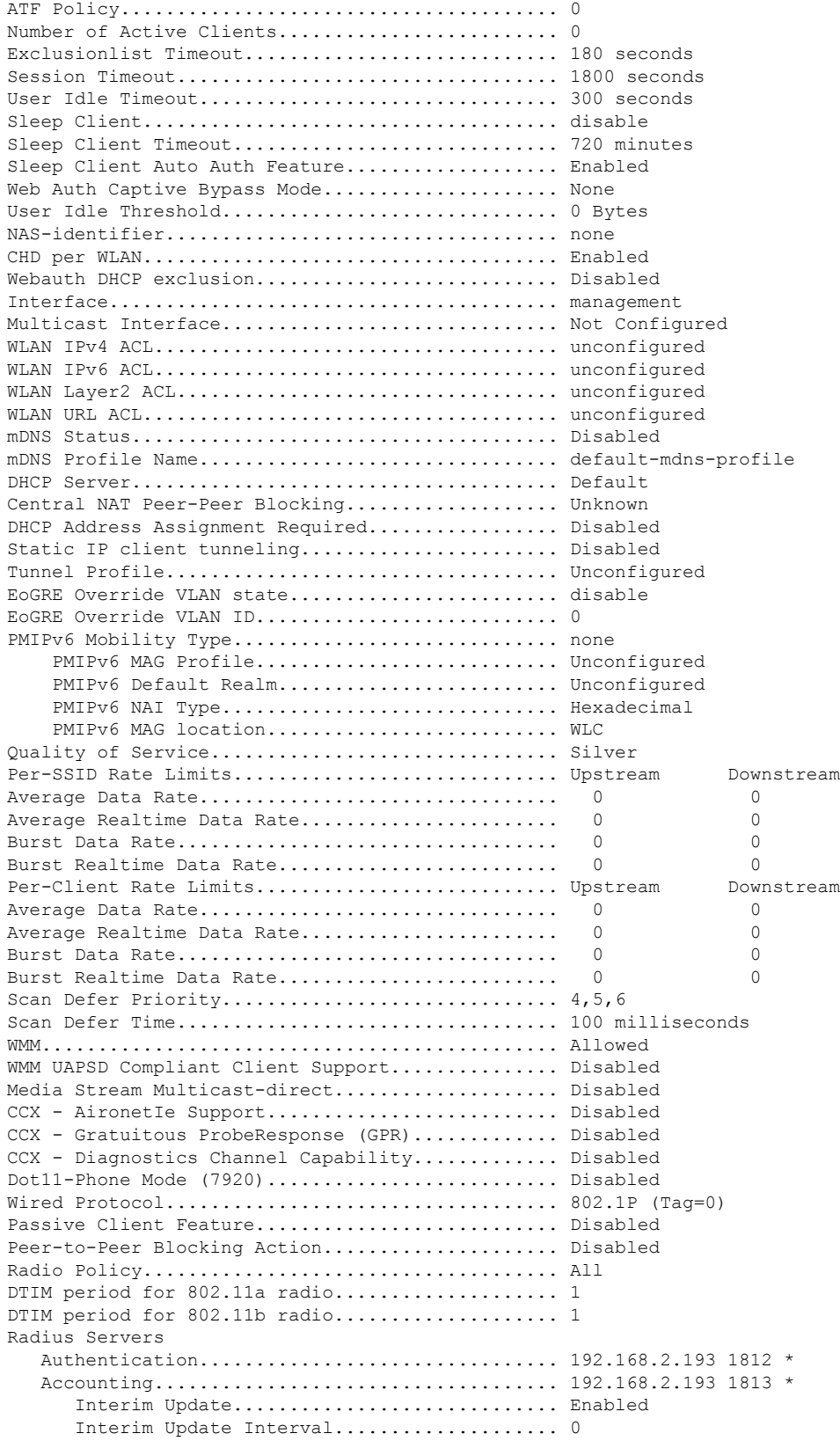

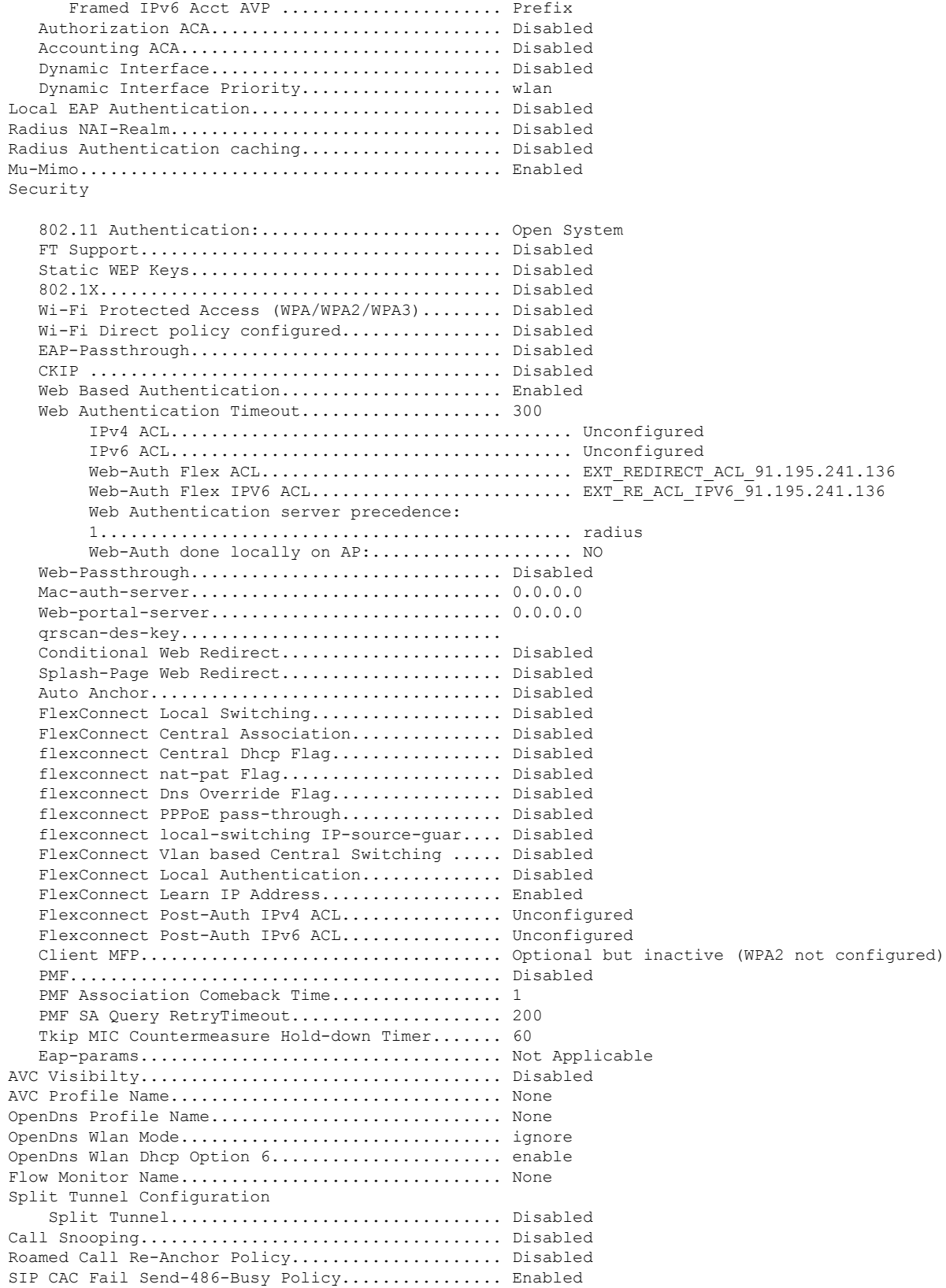

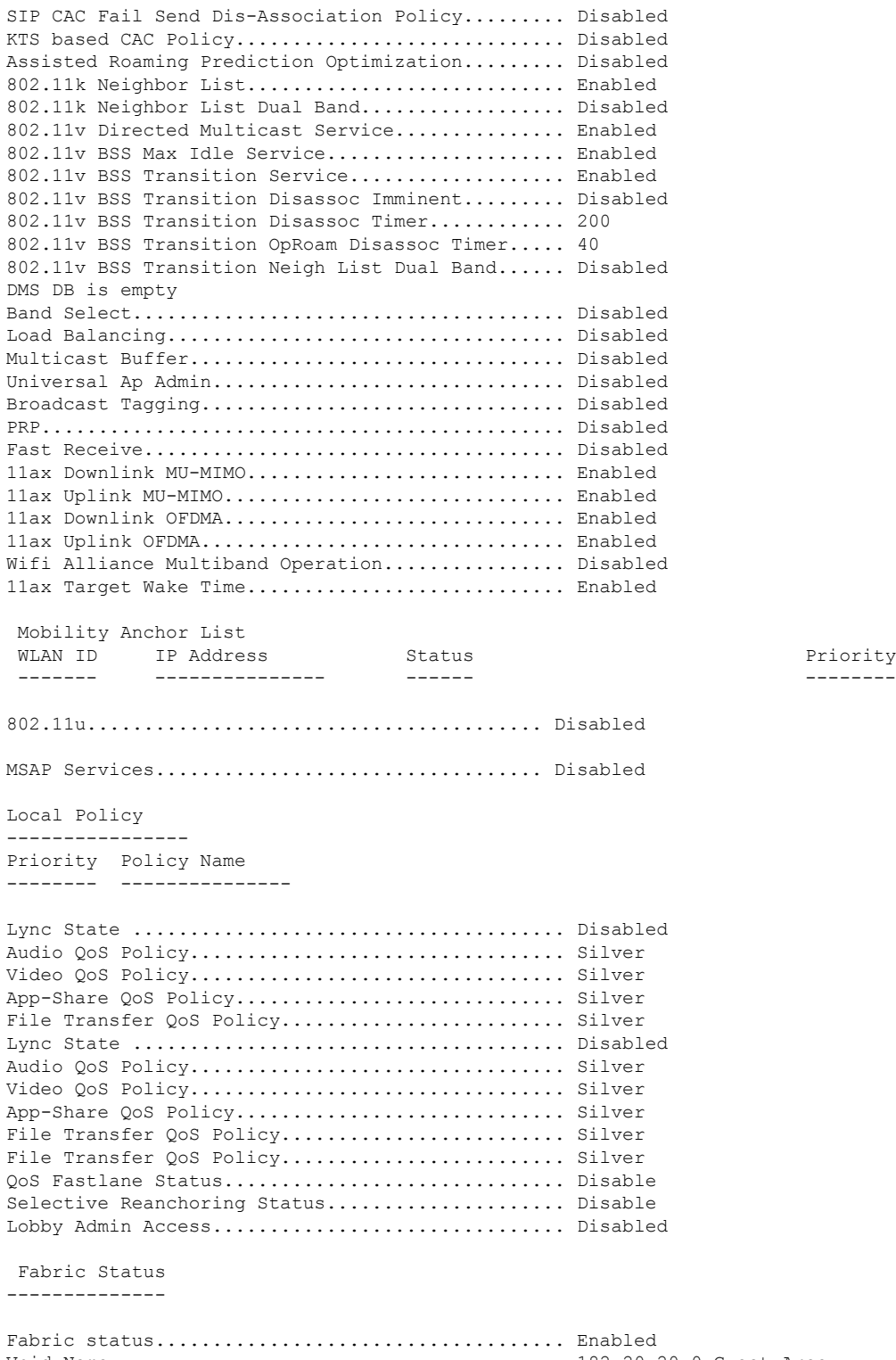

Priority

Vnid Name........................................ 182\_20\_20\_0-Guest\_Area Vnid............................................. 8196 Applied SGT Tag.................................. 0 Peer Ip Address.................................. 0.0.0.0 Flex Acl Name....................................

Flex IPv6 Acl Name............................... Flex Avc Policy Name.............................. U3-Interface................................... Disable U3-Reporting Interval.......................... 30

The following is a sample WLC ACL configuration. ACL is created based on DHCP, DNS, and Cisco ISE or external AAA server added for configured sites.

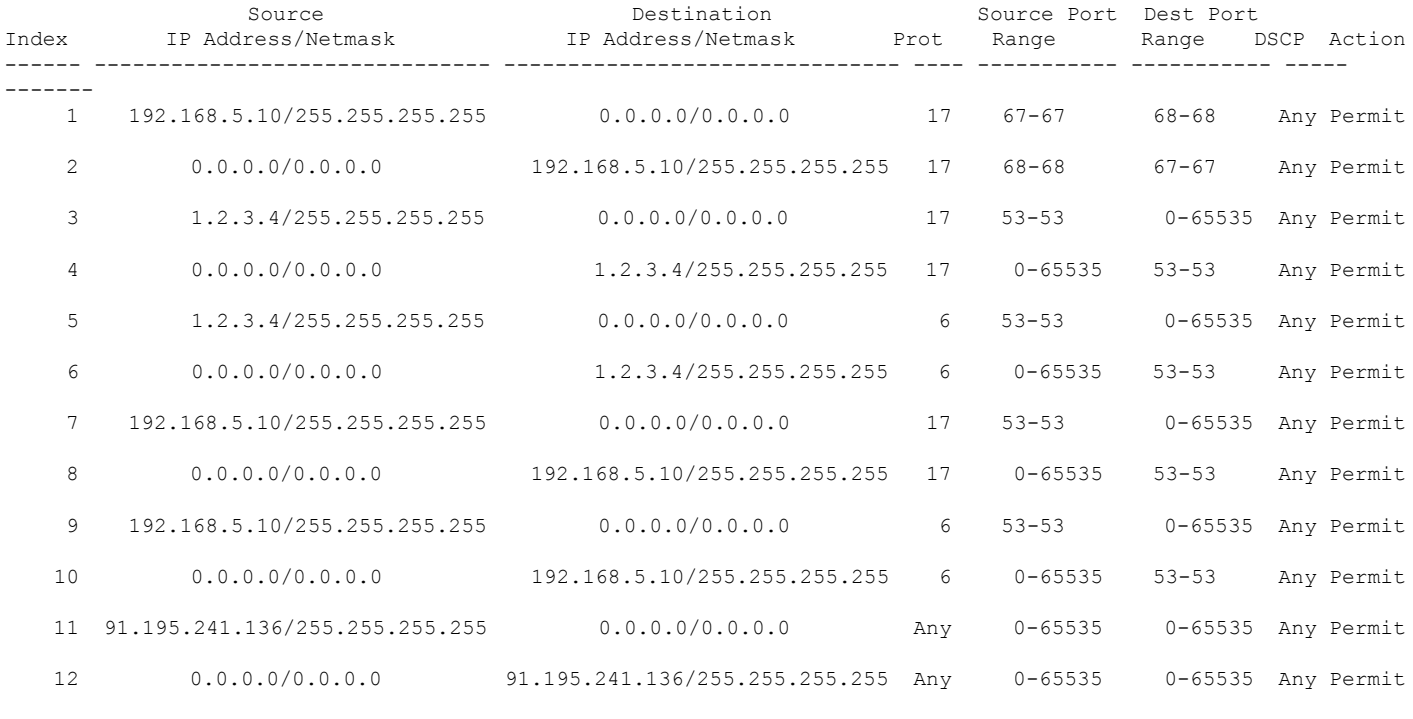

No URL rules are configured for this Flexconnect Acl.

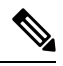

<span id="page-24-0"></span>**Note** There is no configuration push for EWA SSID on Cisco ISE.

### **Verify Configuration on Cisco Catalyst 9800 Series WLC (IOS-Based)**

#### **Example: CWA**

The following is a sample WLC SSID configuration:

```
wireless profile fabric Central_We_Global_F_7e2e5fab
client-l2-vnid 8193
description Central We Global F 7e2e5fab
wireless profile policy Central_We_Global_F_7e2e5fab
aaa-override
no central dhcp
no central switching
description Central_We_Global_F_7e2e5fab
dhcp-tlv-caching
```

```
exclusionlist timeout 180
fabric Central_We_Global_F_7e2e5fab
http-tlv-caching
nac
service-policy input silver-up
service-policy output silver
no shutdown
wlan Central We Global F 7e2e5fab policy Central We Global F 7e2e5fab
wlan Central_We_Global_F_7e2e5fab 26 Central_Webauth
mac-filtering default
no security ft adaptive
no security wpa
no security wpa wpa2 ciphers aes
no security wpa akm dot1x
no shutdown
```
The following is a sample WLC ACL and Default-flex-profile configuration:

```
Extended IP access list DNAC_ACL_WEBAUTH_REDIRECT
    1 deny udp host 192.168.5.10 eq bootps any eq bootpc
    2 deny udp any eq bootpc host 192.168.5.10 eq bootps
    3 deny udp host 192.168.5.10 eq domain any range 0 65535
    4 deny udp any range 0 65535 host 192.168.5.10 eq domain
   5 deny tcp host 192.168.5.10 eq domain any range 0 65535
   6 deny tcp any range 0 65535 host 192.168.5.10 eq domain
   7 deny ip host 192.168.2.193 any
   8 deny ip any host 192.168.2.193
    9 permit tcp any range 0 65535 any eq www
   10 permit tcp any range 0 65535 any eq 443
wireless profile flex default-flex-profile
acl-policy DNAC_ACL_WEBAUTH_REDIRECT
```
The Cisco ISE configurations are same as the Cisco AireOS WLC configurations.

#### **Example: Hotspot**

central-webauth

The following is a sample WLC SSID configuration:

```
wireless profile fabric Hotspot Global F e42ed6d8
client-l2-vnid 8196
description Hotspot Global F e42ed6d8
wireless profile policy Hotspot Global F e42ed6d8
aaa-override
no central dhcp
no central switching
description Hotspot_Global_F_e42ed6d8
dhcp-tlv-caching
exclusionlist timeout 180
fabric Hotspot_Global_F_e42ed6d8
http-tlv-caching
nac
service-policy input silver-up
service-policy output silver
no shutdown
wlan Hotspot Global F e42ed6d8 policy Hotspot Global F e42ed6d8
wlan Hotspot Global F e42ed6d8 25 Hotspot
mac-filtering default
no security ft adaptive
no security wpa
```

```
no security wpa wpa2 ciphers aes
no security wpa akm dot1x
```
The following is a sample WLC ACL and Default-flex-profile configuration:

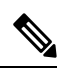

**Note** Hotspot uses the same ACL that the CWA uses.

```
Extended IP access list DNAC_ACL_WEBAUTH_REDIRECT
    1 deny udp host 192.168.\overline{5}.10 eq bootps any eq bootpc
    2 deny udp any eq bootpc host 192.168.5.10 eq bootps
    3 deny udp host 192.168.5.10 eq domain any range 0 65535
    4 deny udp any range 0 65535 host 192.168.5.10 eq domain
    5 deny tcp host 192.168.5.10 eq domain any range 0 65535
    6 deny tcp any range 0 65535 host 192.168.5.10 eq domain
   7 deny ip host 192.168.2.193 any
    8 deny ip any host 192.168.2.193
    9 permit tcp any range 0 65535 any eq www
    10 permit tcp any range 0 65535 any eq 443
wireless profile flex default-flex-profile
 acl-policy DNAC_ACL_WEBAUTH_REDIRECT
```
### central-webauth

#### **Example: EWA**

The following is a sample WLC SSID configuration:

```
wireless profile fabric External A Global F 0c2bc41f
client-l2-vnid 8193
description External A Global F 0c2bc41f
wireless profile policy External_A_Global_F_0c2bc41f
 aaa-override
no central dhcp
no central switching
description External_A_Global_F_0c2bc41f
dhcp-tlv-caching
 exclusionlist timeout 180
 fabric External_A_Global_F_0c2bc41f
http-tlv-caching
service-policy input silver-up
 service-policy output silver
no shutdown
wlan External A Global F 0c2bc41f policy External A Global F 0c2bc41f
wlan External_A_Global_F 0c2bc41f 28 External AuthenticationURL
 ip access-group web EXT_REDIRECT_ACL_91.195.241.136
no security ft adaptive
no security wpa
no security wpa wpa2 ciphers aes
no security wpa akm dot1x
security web-auth
 security web-auth authentication-list dnac-cts-list
 security web-auth parameter-map https---google-wnbu-com
 no shutdown
```
#### The following is a sample WLC ACL configuration:

Extended IP access list EXT\_REDIRECT\_ACL\_91.195.241.136 permit udp host 192.168.5.10 eq bootps any eq bootpc permit udp any eq bootpc host 192.168.5.10 eq bootps permit udp host 192.168.5.10 eq domain any range 0 65535

```
4 permit udp any range 0 65535 host 192.168.5.10 eq domain
   5 permit tcp host 192.168.5.10 eq domain any range 0 65535
   6 permit tcp any range 0 65535 host 192.168.5.10 eq domain
   7 permit ip host 91.195.241.136 any
   8 permit ip any host 91.195.241.136
wireless profile flex default-flex-profile
```

```
acl-policy EXT REDIRECT ACL 192.168.2.193
description "default flex profile"
```
### <span id="page-27-0"></span>**Troubleshoot: Client CWA Debugging**

Complete the following steps to find out at what stage the issue occurs:

#### **Before you begin**

You must use Cisco DNA Center to deploy CWA in SD-Access. After deployment, the Cisco DNA Center deploys authorization policy, authentication policy, and authorization profile on the Cisco ISE. Manually configure the identities for authentication similar to the configuration for Dot1x.

#### <span id="page-27-3"></span>**Procedure**

- **Step 1** Verify if the client is getting the IP address and moving to **Web Auth** pending and do one of the following:
	- If yes, go to Step 2, on [page](#page-27-1) 28.
	- If no, then the issue is at initial joining stage.
		- Check the configuration on WLC and Access Point (AP).
		- Check if the ACL is being pushed on AP and matches the ACL on the WLC. If the ACL is not pushed correctly, reload the AP and check if it is an interim state, where the configuration is not pushed. After confirming on one AP, make sure to provision the APs through Cisco DNA Center.

<span id="page-27-1"></span>**Step 2** Verify if the client is able to load the redirect page and do one of the following:

- If yes, go to Step 3, on [page](#page-27-2) 28.
- If no, then the issue may be at multiple places.
	- Check the configuration on WLC and AP.
	- Check if the ACL is being pushed on AP and matches the ACL on the WLC. If the ACL is not pushed correctly, reload the AP and check if it is an interim state where the configuration is not pushed. After confirming on one AP, make sure to provision the APs through Cisco DNA Center.
	- Check the reachability from WLC to Cisco ISE and the switch, where the AP is connected to Cisco ISE. Make sure that there is no firewall in between.
	- Check if the DNS is configured correctly.
- <span id="page-27-2"></span>**Step 3** Verify if the client is able to see the web page, but the issue is with logging in and moving to success. Make sure to double check the configurations in Step 1, on [page](#page-27-1) 28 and Step 2, on page 28. Make sure that the authorization profile, authentication policy, and authorization policy are correct.

Check the Cisco ISE live logs.

Make sure that the username and password are correctly configured in the Cisco ISE identities.

If everything looks good, collect the following debugs on the WLC and AP:

- Debugs on WLC:
	- Run the following **show** commands for Cisco AireOS and Polaris:

Cisco AireOS- **show run-config**, **show wlan summary**, **show wlan** *ID\_for\_Guest*, **show flexconnect acl summary** , and **show flexconnect acl detailed** *ACL\_from\_previous\_command*

Polaris/IOS-**show running**, **show tech-support wireless**, **show wlan summary**, **show wlan id** *ID\_for\_guest*, **show ap name** *AP\_name* **config general**, **show running-config** | **sec ACL**, **show wireless profile flex summary**, and **show wireless profile flex detailed** *profile\_name\_from\_above*

• Enable the following debugs on Cisco AireOS and Polaris:

Cisco AireOS-**debug client** *client\_mac*, **debug aaa all enable**. Reproduce the issue. Collect console, SSH, or telnet logs.

Polaris (Cisco Catalyst 9300, Cisco Catalyst 9400, and Cisco Catalyst 9500 platforms)-Use the **set platform software trace wncd switch active r0 all-modules debug** command. Reproduce the issue. Use the **show platform software trace message wncd switch active R0 reverse** | **redirect flash:***filename* command. Request platform software trace archive. Collect both files from flash.

- Debugs on AP:
	- Collect the ACL information using the **show ip access-lists**
	- Collect the following debug information from APusing the**debug capwapclient avc all**,**debug capwapclient acl**, **debug client** *client mac*, **debug dot11 client level info address** *mac*, **debug dot11 client level events address** *mac*, and **debug flexconnect pmk** commands.
- Packet captures from AP uplink port on the switch.

Cisco and the Cisco logo are trademarks or registered trademarks of Cisco and/or its affiliates in the U.S. and other countries. To view a list of Cisco trademarks, go to this URL: <https://www.cisco.com/c/en/us/about/legal/trademarks.html>. Third-party trademarks mentioned are the property of their respective owners. The use of the word partner does not imply a partnership relationship between Cisco and any other company. (1721R)

© 2021 Cisco Systems, Inc. All rights reserved.

### aludu cisco.

Cisco Systems, Inc. San Jose, CA 95134-1706 USA

**Americas Headquarters Asia Pacific Headquarters Europe Headquarters** CiscoSystems(USA)Pte.Ltd. Singapore

CiscoSystemsInternationalBV Amsterdam,TheNetherlands

Cisco has more than 200 offices worldwide. Addresses, phone numbers, and fax numbers are listed on the Cisco Website at www.cisco.com/go/offices.